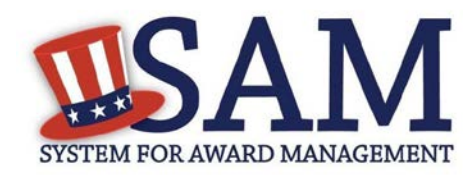

# **Quick Start Guide for Updating an Entity Registration**

## **Helpful Information**

#### **Viewing Your Entity Record**

If you chose to make your record public, you can view your entity record by going to [www.sam.gov,](http://www.sam.gov/) selecting Search Records, and searching by your DUNS number or Legal Business Name

• If your record is available in the public search, but expired, you can view it by searching for your entity by DUNS Number or Legal Business Name, selecting the "Inactive" checkbox, and clicking the "Apply Filters" button

• If you opted out of public search, you will need to log into SAM with the appropriate user account, select Entity Registrations and then Existing Entity Registrations to view your record

### **Before You Start**

• When you renew or update your registration, you must review the entire record. Take the time to make sure all the information is accurate and complete.

• If your entity's physical address has changed since you last renewed, make sure to update the address Dun and Bradstreet (D&B) has on file prior to updating the registration in SAM.

• **NEW!** You must prepare, sign, and submit a letter formally appointing your Entity Administrator following the **posted instructions**.

## **Steps for Updating an Entity Registration**

- 1. Type [www.sam.gov](http://www.sam.gov/) in your Internet browser address bar and then login with your SAM username and password.
- 2. On the My SAM page, select Entity Registrations and then Existing Entity Registrations from the sub-navigation menu.
- 3. Search for the entity you want to update or select the Legal Business Name of the entity the Entity List.
- 4. Select Update Entity from the Registration Details panel.
	- You may not update a registration in Submitted status. You may only update registrations that are Active, Expired, or a Work in Progress.
- 5. You may delete a Work in Progress if necessary. This will not affect your Active or Expired entity registration.
- 6. Select what you would like to update: Purpose of Registration and remaining entity registration. All sections applicable to the registration besides the Purpose of Registration or Point of Contacts only (skip to step 9).
- 7. Update the Core Data section.
- 8. Update the Assertions section (not required if registering for Federal Assistance opportunities only).
- 9. Update the Representations and Certifications section (not required if registering for Federal Assistance opportunities only).
- 10. Update the Points of Contact section, including optional POCs. You may remove optional POCs if they are no longer relevant.
- 11. If you qualify as a small business, update your information in SBA's Dynamic Small Business Search (DSBS) or apply for a small business certification via the "SBA Supplemental" page.
- 12. Select Submit. Your registration will be reviewed. You will receive an email from SAM.gov when your registration is active.

*Please note: If your registration update requires IRS or CAGE revalidation, it could take 10-12 business days for it to become active and replace your previous registration.*

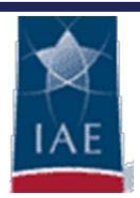